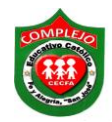

## **COMPLEJO EDUCATIVO CATOLICO FE Y ALEGRIA "SAN JOSE" MATERIA: INFORMÁTICA. GUIA 4 DE LABORATORIO DE EXCEL.**

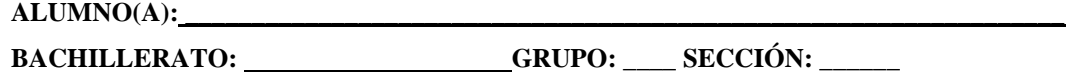

**Objetivos:** Que el estudiante utilice la función Si haciendo uso de ella en ejemplos prácticos.

1. Digite en Excel la tabla que se le presenta a continuación, utilizando las siguientes formulas:

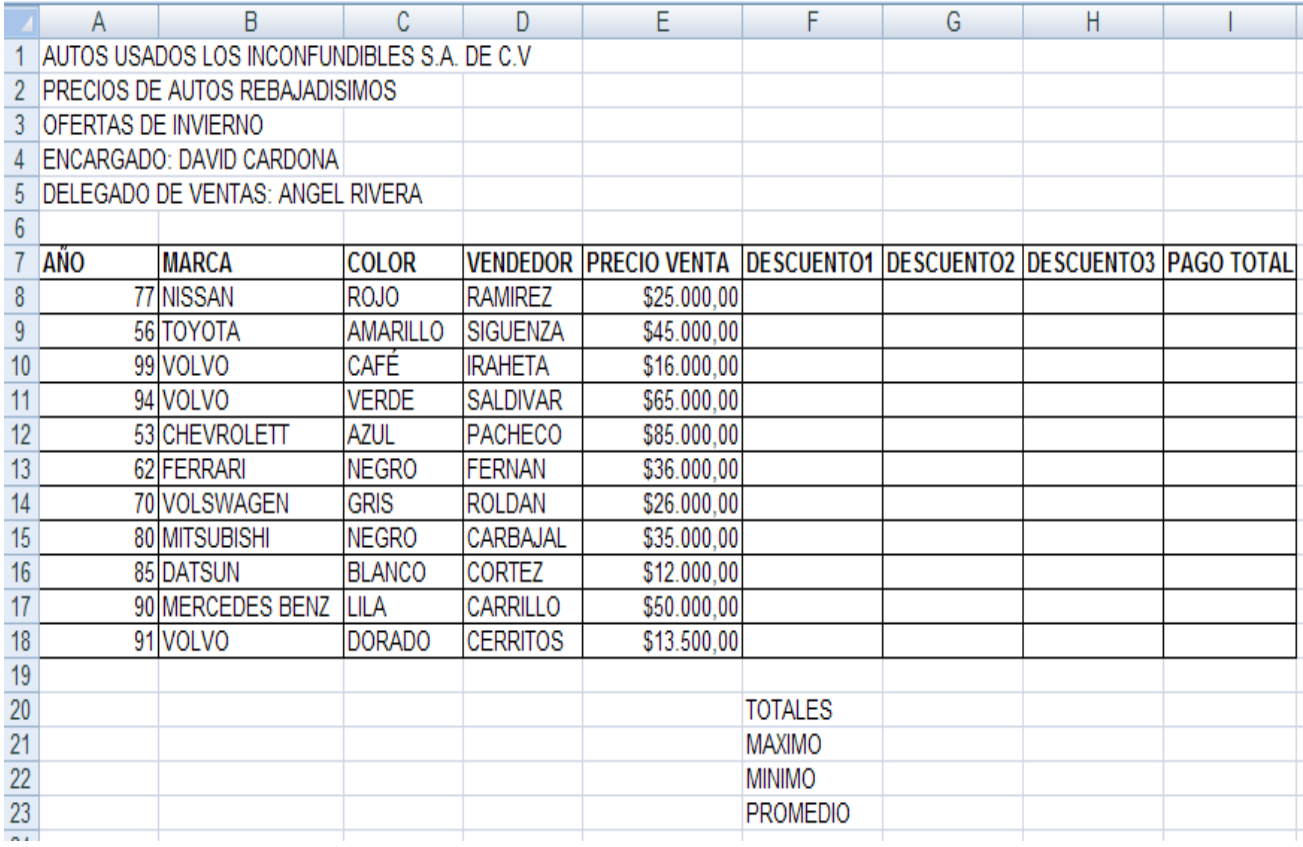

2. A continuación se presentan las siguientes formulas a utilizar.

DESCUENTO1 = SI LA MARCA ES IGUAL A VOLVO, EL PRECIO VENTA SE MULTIPLICA POR 5% SINO POR 3%.

DESCUENTO2 = SI EL COLOR ES IGUAL A VERDE, EL PRECIO VENTA SE MULTIPLICA POR 1.5% SINO POR 1%.

DESCUENTO3 = SI EL AÑO ES MAYOR O IGUAL A 85, EL PRECIO VENTA SE MULTIPLICA POR 2.5% SINO POR EL 2.8%.

PAGO TOTAL = PRECIO VENTA - DESCUENTO1 - DESCUENTO2 - DESCUENTO3.

TOTALES = LA SUMA DE TODOS LOS DATOS DE LA COLUMNA.

MAXIMO = EL VALOR MAXIMO DE LA COLUMNA.

## MINIMO = EL VALOR MINIMO DE LA COLUMNA.

## PROMEDIO = EL VALOR PROMEDIO DE LA COLUMNA.

- 3. Digitaremos las formulas haciendo uso de la función SI, posicionémonos en la celda **F8** y buscamos la función **SI** como lo hicimos en la guía anterior digitamos lo siguiente en **Prueba lógica** digitaremos lo siguiente **B8="VOLVO"** y en verdadero digitamos lo siguiente **E8\*0,05** y en falso digita lo siguiente **E8\*0,03** para ello debemos igualar la celda de donde se obtendrá el resultado de la formula con la condición a la que hacemos referencia en este caso es la marca de auto volvo.
- 4. Ahora pasaremos a obtener **descuentos 2** buscamos la función **SI,** posicionémonos en la celda **G8** digitamos lo siguiente en prueba lógica digitaremos lo siguiente **C8="VERDE"** y en verdadero digitamos lo siguiente **E8\*0,015** y en falso digita lo siguiente **E8\*0,01** para ello debemos igualar la celda de donde se obtendrá el resultado de la formula con la condición a la que hacemos referencia en este caso es el color del auto.
- 5. Ahora pasaremos a obtener **descuentos 3** buscamos la función **SI,** digitamos lo siguiente en prueba lógica digitaremos lo siguiente **A8>=85** y en verdadero digitamos lo siguiente **E8\*0,025** y en falso digita lo siguiente **E8\*0,028** para ello debemos igualar la celda de donde se obtendrá el resultado de la formula con la condición a la que hacemos referencia en este caso es el año del auto.
- 6. Ahora realiza las formulas restantes usando las funciones que utilizamos en las guías anteriores.

Ejercicio 2: Realiza la siguiente tabla en Excel y realiza los cálculos con las formulas que te daremos a continuación.

## **Formulas.**

CALC. 1 = SI EL SUELDO ES MAYOR A 800 EL SUELDO SERA EXCEDIDO SINO SERA SUELDO ADECUADO.

CALC.  $2 = SI$  EL SUELDO ES MENOR O IGUAL A 500, A 500 LE SUMAREMOS 50 SINO EL SUELDO QUEDARA IGUAL (LOS SUELDOS NO CAMBIARAN EN NADA QUEDARAN IGUAL COMO APARECEN EN LA COLUMNA DE SUELDOS SIN ALTERACIONES).

CALC. 3= SI LAS HORAS EXTRAS SON MENORES O IGUALES A 6 SERA ACEPTABLE SINO SERA NO ACEPTABLE.

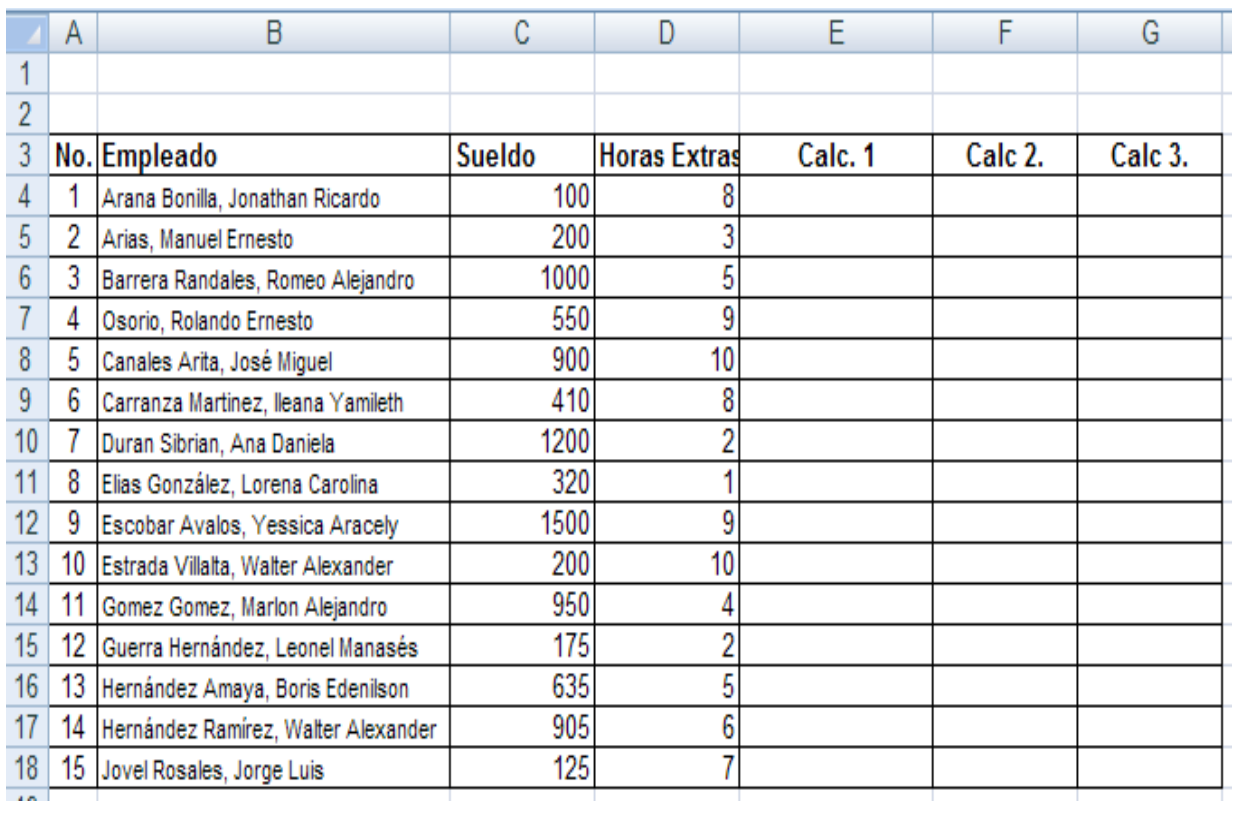